## **Connecting to Wi-fi on Windows 10**

## You will need a laptop running Windows 10 and access to your modem

**1)** At the **bottom right hand corner** of your screen, you will see a small speech bubble icon that looks like this. Click this once.

**2)** A new panel will pop out from the side of your screen with some boxes at the bottom.

Click on the one labelled **Wi-Fi**.

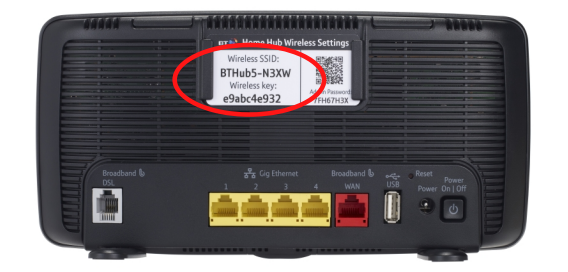

This is an example of what you will find on the back of your router, some might have a pull out card instead.

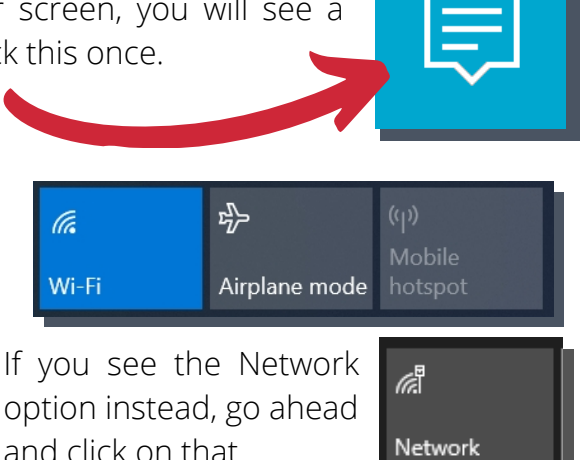

**3)** A list of all the networks that your laptop can see will appear. To find which one is yours, you will need to know the **name (SSID)** of your home network. The easiest way is to look on the back of the router you were given when your internet was set up. Your password will also be here. Note that some routers will offer more information sometimes, all you need is the **name (SSID)** and **password (or wireless key).**

tsunami Secured Connect automatically Connect 08CE0C Secured 1D26A0 ecured 323EBA Secured optimumwifi\_Passpoint (Fe ecured, Hotspot 2.0 CableWiFi Network & Internet settings Change settings, such as making a connection metered 凸 lta. Mobile Wi-Fi Airplane mode

**4)** Once you've found your network, click on it and then click **Connect** and enter the password. You should also select **Connect automatically** so the laptop remembers the password so you don't have to!

Networks without Secured below their name (like CableWiFi in the image) means they are open networks and don't require a password, **always make sure you know which network you are joining.**

Public places like cafes or libraries will often have public Wifi that you can join. If you're not sure, look for signs or ask staff for assistance finding the right connection

Soulchip soulchip.co.uk